# TallyLights™ Controller Setup and Installation

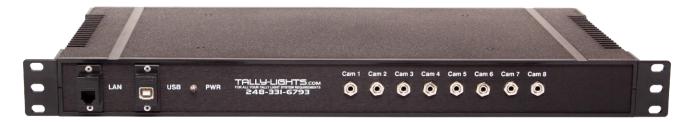

User Manual Model Nos:

TL-USB-8V / TL-USB-8CC TL-USB-8V-RM / TL-USB-8CC-RM

> V2.0 (English)

Please check tallylights.com for the most up to date version of this document.

## Table of Contents

| TallyLights™ Controller Setup and Installation | 1  |
|------------------------------------------------|----|
| Table of Contents                              | 2  |
| Copyright Notice                               | 2  |
| Preface                                        | 3  |
| Precautions                                    | 3  |
| Warning                                        | 3  |
| Warranty                                       | 3  |
| Supplied Accessories                           | 3  |
| Technical Specifications                       | 4  |
| NewTek TriCaster Controller Setup              | 4  |
| NewTek TriCaster Controller Installation       | 4  |
| NewTek TriCaster Controller Configuration      | 4  |
| OBS Controller Setup                           | 4  |
| OBS Controller Installation (Windows)          | 4  |
| OBS Controller Configuration                   | 5  |
| OBS Controller Installation (Mac)              | 6  |
| OBS Controller Configuration                   | 7  |
| vMix Controller Setup                          | 8  |
| vMix Controller Installation                   | 8  |
| vMix Controller Configuration                  | 8  |
| Wirecast Controller Setup                      | 8  |
| Wirecast Installation (Windows)                | 8  |
| Wirecast Installation (Mac)                    | 9  |
| Wirecast Configuration                         | 9  |
| Frequently Asked Questions                     | 10 |
| USB Controllers                                | 10 |

# **Copyright Notice**

The entire contents of this manual / guide, whose copyright belongs to TallyLights ™, may not be cloned, copied, or translated in any way without the explicit permission of the company. The product specifications referred to in this document are for reference only and as such are subject to updating at any time without prior notice.

©2021 | TallyLights | All Rights Reserved

#### Preface

Thank you for using the Professional TallyLights™ Controller. This manual introduces the function, installation, and operation of the TallyLights™ Controller. Prior to installation and usage, please read the manual thoroughly. If you have any questions about the capabilities of the product, email our support team at <a href="mailto:support@tallylights.com">support@tallylights.com</a>, or call (248) 331-6793.

#### Precautions

- This controller can only be used in the specified conditions in order to avoid any damage to the unit itself.
- Don't subject the controller to rain or moisture.
- Don't remove the cover. Removal of the cover may result in an electric shock. In addition to voiding the warranty. In case of abnormal operation, submit a ticket at <a href="help.tallylights.com">help.tallylights.com</a>.
- Never operate outside of the specified operating temperature range, humidity.
- Please use a soft dry cloth to clean the unit. If the unit is very dirty, clean it with diluted neutral detergent; do not use any type of solvents, which may damage the surface.

# Warning

#### Electrical Safety

- o Installation of an operation must be in accordance with national and local electric safety standards
- o The TallyLights™ Controller connects to the emitters through active voltage. Do not connect the TallyLights™ Controller is available in active Voltage or Contact Closure. Do not connect the Voltage Controller to a Contact Closure device s it will brick the device leaving it inoperable.
- o Avoid any stress, vibration, or moisture during transportation, storage, installation, and operation.
- Do not expose the controller to any corrosive solid, liquid, or gas to avoid damage to the cover which is made of a plastic material.
- Do not dismantle the controller TallyLights™ is not responsible for any unauthorized modification or dismantling.

# Warranty

TallyLights™ includes a limited parts & labor warranty for all TallyLights™ manufactured products. The warranty is valid only if TallyLights™ receives proper notice of such defects during the warranty period. TallyLights™, at its option, will repair or replace products that prove to be defective. TallyLights™ manufactures its hardware products from parts and components that are new or equivalent to new in accordance with industry standard practices.

# Supplied Accessories

- TallyLights™ Controller
- 6ft USB 2.0 A-B Cable 1

# Technical Specifications

| Туре                                                             | TallyLights™ Controller & Emitters                   |
|------------------------------------------------------------------|------------------------------------------------------|
| TL-USB-8V & TL-USB-8CC – Small Form Factor USB Tally Controllers |                                                      |
| Power Connection                                                 | 1 x USB 2.0 B Female                                 |
| TallyLights <sup>™</sup> Connection                              | 8 x 3.5mm Female                                     |
| Controller Size (w/o arm) (W x D x H)                            | 5.25" x 2.94" x 1.94"   133.35mm x 74.61mm x 49.21mm |
| Controller Weight                                                | 2.0 lbs   0.91 kg                                    |
| Operating Temperature                                            | 14°F ~ 104°F (-10°C ~ 40°C)                          |
| Storage Temperature                                              | -40°F ~ 140°F (-40°C ~ 60°C)                         |
| Humidity Range                                                   | 10% ~ 80%                                            |
| Rack Mount Form Factor USB Tally Controllers                     |                                                      |
| Power Connection                                                 | 1 x USB 2.0 B Female                                 |
| TallyLights <sup>™</sup> Connection                              | 1 x USB 2.0 A-B                                      |
| Rack Mount Size (W x D x H)                                      | 19" x 8" x 1.75" (1RU)   482.6mm x 203.2mm x 44.45mm |
| Rack Mount Weight                                                | 4.0 lbs   1.81 kg                                    |
| Operating Temperature                                            | 14°F ~ 104°F (-10°C ~ 40°C)                          |
| Storage Temperature                                              | -40°F ~ 140°F (-40°C ~ 60°C)                         |
| Humidity Range                                                   | 10% ~ 80%                                            |
| Max USB Length                                                   | 15 ft                                                |

# NewTek TriCaster Controller Setup

#### **NewTek TriCaster Controller Installation**

- Use the included USB A-B cable to connect the TallyLights™ Controller to your computer.
- 2. Download the NewTek Tricaster TallyLights™ Controller software.
- 3. Install the software using the wizard.
- 4. By default, the install wizard creates the following folder when utilizing a TriCaster video mixer.

### **NewTek TriCaster Controller Configuration**

- 1. Power up the NewTek Tricaster.
- 2. Add the cameras to the first 8 inputs of your NewTek TriCaster.
  - a) The cameras must be set to the first 1-8 sources to ensure compatibility with the controller.
- 3. Setup is complete. The emitters will now trigger when set to Program and Preview through NewTek TriCaster.

# **OBS Controller Setup**

## **OBS Controller Installation (Windows)**

- Use the included USB A-B cable to connect the TallyLights<sup>™</sup> Controller to your computer.
- 2. Download and extract the OBS TallyLights™ Controller plugin.
- 3. Open a new file explorer window and open the OBS scripts folder. This is typically found at: C:\Program Files\obs-studio\data\obs-plugins\frontend-tools\scripts
- Copy the OBS TallyLights™ Controller plugin you extracted from step 2 into the OBS scripts folder. These files
  are:
  - a. SPAWN.dll
  - b. Tally-Lights.lua
  - c. USB\_Communications.dll
  - d. USB TallyController.exe
  - e. USB\_TallyController\_Debug.exe

## **OBS Controller Configuration**

1. Open OBS and click "Tools" from the menu bar, then select "Scripts".

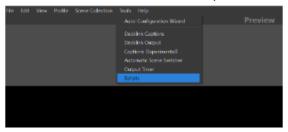

2. From the Scripts window, click the "+" in the bottom left corner to add a new script.

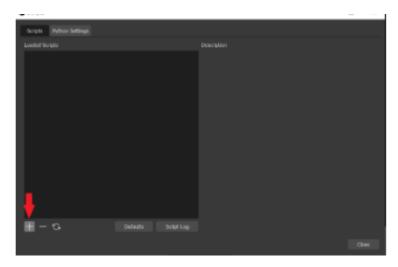

3. Select the "Tally-Lights.lua" file to add this script and click the Open button to add the script.

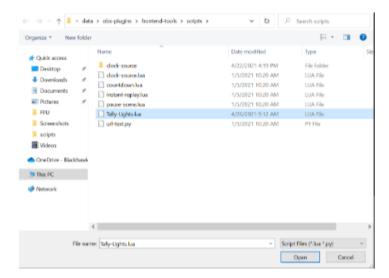

4. For all Sources currently added in OBS Studio, there will be a tally assignment added. "Use the Emitter Assignment Matrix to map each Source to the corresponding Emitter

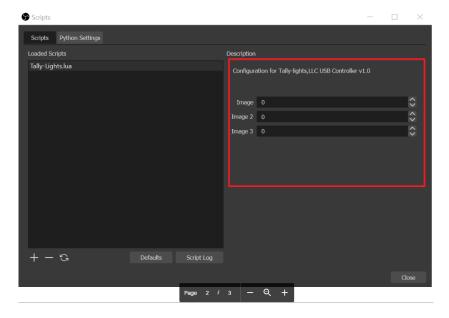

Please Note: If you have recently added Sources and they are not displayed, click the Refresh button on the script to reload it. A script dialog box may appear, but you can just close it. The new sources should now be visible.

5. Assign Sources to a tally light. For example, the first source "Image 1" can be mapped to tally light 1 by setting its value to "1".

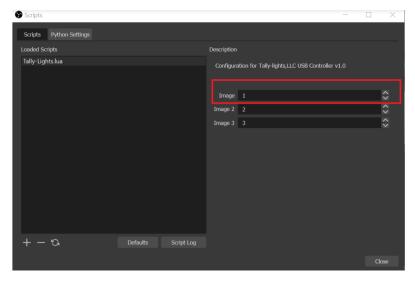

Please Note: Multiple sources can be mapped to the same tally light. This tally will be illuminated when any of the sources are placed in program or preview mode. For best results, use a separate Scene for each camera feed.

6. The setup is complete. The emitters will now trigger when set to Program and Preview through OBS.OBS Controller Testing.

#### **OBS Controller Installation (Mac)**

- Use the included USB A-B cable to connect the TallyLights™ Controller to your computer.
- 2. Download and extract the OBS TallyLights™ Controller plugin.
- 3. Open a New Finder window and open the OBS Plugins folder.
  - a. Open the Applications folder and find the OBS.app file.
  - b. Right click on this application and select "Show Package Contents".
  - c. Browse this folder to Contents\Resources\obs-plugins.
- 4. Copy the OBS TallyLights™ Controller plugin files to the OBS Plugins folder. These files are:

- a. TallyLights.lua
- b. TallyLightsUSB

## **OBS Controller Configuration**

- 1. Go to your Applications Folder and select "Show in Finder".
- 2. From there, find the OBS app and right click (CTRL+click) on OBS and select Show Package Contents > Contents > Plugins.

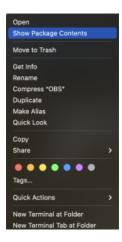

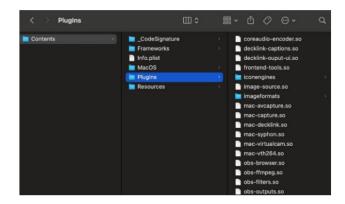

- 3. Copy the included files to the "PlugIns" folder for the OBS Studio application. The files to be copied are:
  - Tally-Lights.lua
  - TallyLightUSB
- 4. For all sources currently added in OBS Studio, there will be a tally assignment item added.

Please Note: If you have recently added Sources and they are not displayed, click the Refresh button on the script to reload it. A script dialog box may appear, but you can just close it. The new sources should now be visible.

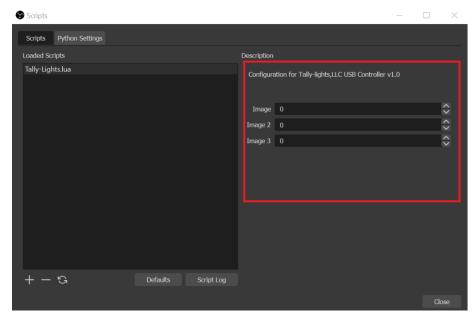

5. Assign Sources to a tally light. For example, the first source "Image 1" can be mapped to tally light 1 by setting its value to "1".

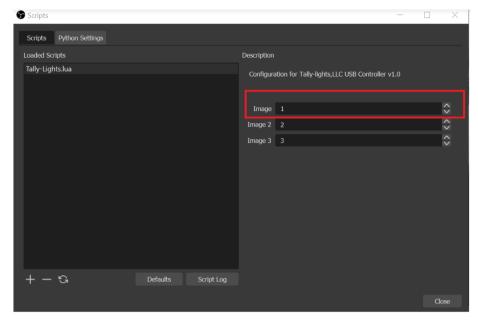

Please Note: Multiple sources can be mapped to the same tally light. For best results, use a separate Scene for each camera feed.

# vMix Controller Setup

#### vMix Controller Installation

- Use the included USB A-B cable to connect the TallyLights<sup>™</sup> Controller to your computer.
- 6. Download the vMix TallyLights™ Controller software.
- 7. Install the software using the wizard.
- 8. By default, the install wizard creates the following folder when utilizing the vMix software video mixer program.
  - a) "C:\Program files(x86)\Tally Lights LLC" (most software video mixers)

#### vMix Controller Configuration

- 4. Open the mixing software on your computer.
- 5. Add the cameras to the first 8 inputs of your vMix software video mixer.
  - b) The cameras must be set to the first 1-8 sources to ensure compatibility with the controller.
- 6. Setup is complete. The emitters will now trigger when set to Program and Preview through the mixing software.

## Wirecast Controller Setup

## Wirecast Installation (Windows)

- 1. Use the included USB A-B cable to connect the TallyLights™ Controller to your computer.
- 2. Download the Wirecast for Windows TallyLights™ Controller software.
- 3. Install the software using the wizard.

## Wirecast Installation (Mac)

- 1. Use the included USB A-B cable to connect the TallyLights™ Controller to your computer.
- 2. Download the Wirecast for Mac TallyLights™ Controller software.
- 3. Install the software by dragging the Tally-Lights 1.0 application to the Applications folder.

## **Wirecast Configuration**

- Start up the Wirecast TallyLights™ Controller software.
- 2. Use the configuration matrix to map the camera sources to the tally light output.
- 3. The setup is complete. The emitters will now trigger when set to Program and Preview through Wirecast.

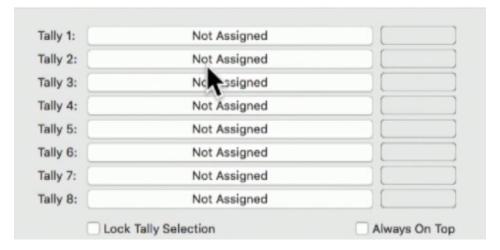

# Frequently Asked Questions

#### **USB Controllers**

- I received an error during installation that I do not have the correct Microsoft .NET framework installed.
  - Use the Windows Update program to download and install the .NET framework 3.5.
  - Directly download the .NET framework 3.5 from the Microsoft website, then install.
- I installed the USB TallyLights<sup>™</sup> Controller software, but my emitters don't illuminate when I use the mixing program
  - Check that the green power light is illuminated on the TallyLights™ Controller. If it is not lit, the controller is not being recognized by the computer. Try connecting to a different port or USB cable.
  - o If the green power light is illuminated on the TallyLights<sup>™</sup> Controller, proceed to the Testing section above to determine if your computer is properly communicating with the controller.
  - Check that you're running the latest version of the video mixing software on your computer.
  - Check that the 3.5mm cables are plugged in all the way on the TallyLights™ Controller and tally light.

TallyLights.com support@tallylights.com (484) 593-2584 (9am-5pm EST)